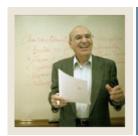

## Job Aid

◀

Jump to TOC

### Introduction

Many of these forms will have already been set up when you set up CAPP. We will review all of them here to make sure no steps are missed in setting up WebCAPP. Check off each form in the Web Enabled column as you verify the form is web-enabled.

| Web     | Form Name                                        |  |  |
|---------|--------------------------------------------------|--|--|
| Enabled |                                                  |  |  |
|         | Process Control Code Validation Form (STVPROC)   |  |  |
|         | Originator Code Validation Form (STVORIG)        |  |  |
|         | Compliance Print Code Validation Form (STVPRNT)  |  |  |
|         | Program Definition Rules Form (SMAPRLE)          |  |  |
|         | Program Requirements Form (SMAPROG)              |  |  |
|         | Curriculum Rules Form (SOACURR)                  |  |  |
|         | Term Control Form (SOATERM)                      |  |  |
|         | WebCAPP Rules Form (SMAWCRL)                     |  |  |
|         | CAPP Compliance Default Parameter Form (SMADFLT) |  |  |
|         | Crosswalk Validation Form (GTVSDAX)              |  |  |

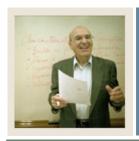

# **Job Aid (Continued)**

◀ Jump to TBC

### **Process Control Code Validation Form (STVPROC)**

| 🙀 Process Control Code Validation STVPROC 7.0 0000000000000000000000000000000000 |         |                       |               |          |
|----------------------------------------------------------------------------------|---------|-----------------------|---------------|----------|
|                                                                                  |         |                       |               | System   |
|                                                                                  | Code    | Description           | Activity Date | Required |
| DISPLA                                                                           | YGRADES | Display Roster Grades | 21-MAY-1999   | <b>✓</b> |
| DISPLA                                                                           | YHOLDS  | Display Student Holds | 25-DEC-2003   |          |
| DISPLA                                                                           | YTESTS  | Display Test Scores   | 25-DEC-2003   |          |
| ENTERG                                                                           | RADES   | Enter Roster Grades   | 21-MAY-1999   | <b>✓</b> |
| TRANSC                                                                           | RIPT    | Transcript Request    | 23-MAY-1999   | <b>✓</b> |
| СОМЬГ                                                                            | ANCE    | Compliance Request    | 18-AUG-2005   |          |
|                                                                                  |         |                       |               |          |
|                                                                                  |         |                       |               |          |
|                                                                                  |         |                       |               |          |
|                                                                                  |         |                       |               |          |

### **Procedure**

Follow these steps to complete the process.

| Step | Action                                                     |
|------|------------------------------------------------------------|
| 1    | Access the Process Control Code Validation Form (STVPROC). |
| 2    | Enter COMPLIANCE in the Code field.                        |
| 3    | Enter Compliance Request in the <b>Description</b> field.  |
| 4    | Click the <b>Save</b> icon.                                |
| 5    | Click the <b>Exit</b> icon.                                |

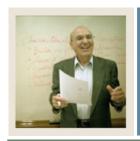

## **Job Aid (Continued)**

**■** Jump to TOC

### **Originator Code Validation Form (STVORIG)**

| 🙀 Originator Code Validation | STVORIG | 7.0 00000000000000000000000000000000000 | 000000000000000000000000000000000000000 |
|------------------------------|---------|-----------------------------------------|-----------------------------------------|
|                              | Code    | Description                             | Activity Date                           |
|                              | ACCT    | Student Accounts Office                 | 26-MAR-1987                             |
|                              | WEB     | WebCAPP                                 |                                         |
|                              | ADMS    | Admissions Office                       | 26-MAR-1987                             |
|                              | ALDR    | Director of Alumni Relations            | 05-JUN-1990                             |

### **Procedure**

Follow these steps to create an originator.

Note: You must create a "Web" value to indicate the originator of a compliance request on STVORIG. This information will be recorded on the Compliance Request Management Form (SMARQCM). For more information about SMARQCM, see the *Using Curriculum, Advising and Program Planning with SCT Banner Student* handbook.

| Step | Action                                                                                |
|------|---------------------------------------------------------------------------------------|
| 1    | Access the Originator Code Validation Form (STVORIG).                                 |
| 2    | Enter WEB in the Code field.                                                          |
|      | Note: If you do not see a blank row, use the <b>Insert Record</b> icon to create one. |
| 3    | Enter WebCAPP in the <b>Description</b> field.                                        |
| 4    | Click the <b>Save</b> icon.                                                           |
| 5    | Click the <b>Exit</b> icon.                                                           |

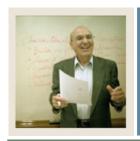

## **Job Aid (Continued)**

**⋖** Jump to TOC

### **Compliance Print Code Validation Form (STVPRNT)**

Print codes can be assigned to text in various places for CAPP requirements, such as *Requirement Met Text*, *Met but do not Print*, *Total Text Requirement*, and so on.

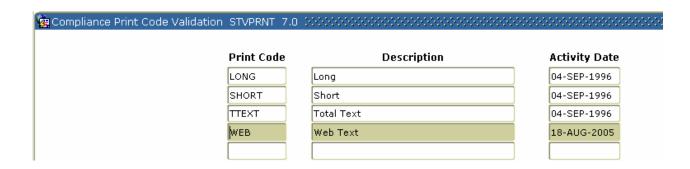

### **Procedure**

Follow these steps to create a print code.

| Step | Action                                                      |
|------|-------------------------------------------------------------|
| 1    | Access the Compliance Print Code Validation Form (STVPRNT). |
| 2    | Enter WEB in the <b>Print Code</b> field.                   |
| 3    | Enter Web Text in the <b>Description</b> field.             |
| 4    | Click the <b>Save</b> icon.                                 |
| 5    | Click the <b>Exit</b> icon.                                 |

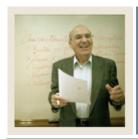

# Job Aid (Continued)

Jump to TOC

### **Program Definition Rules Form**

On the Program Definition Rules Form (SMAPRLE) verify the **Web** checkbox is selected for each item you want to make available on the web.

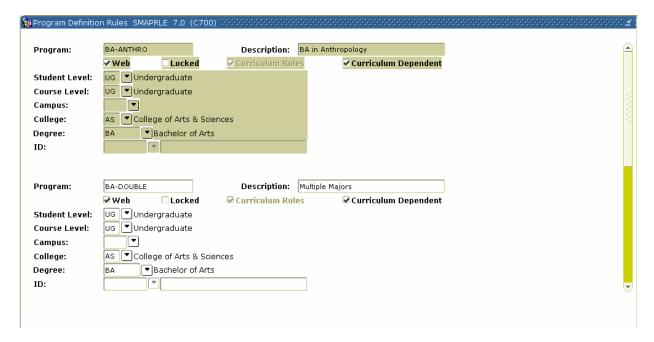

#### **Procedure**

Follow these steps to web-enable programs.

| Step | Action                                                                             |
|------|------------------------------------------------------------------------------------|
| 1    | Access the Program Definition Rules Form (SMAPRLE).                                |
| 2    | Perform an <b>Enter Query</b> function.                                            |
| 3    | Enter a program name in the <b>Program</b> field.                                  |
| 4    | Perform an <b>Execute Query</b> function (F8).                                     |
| 5    | Select the <b>Web</b> checkbox.                                                    |
| 6    | Click the <b>Save</b> icon.                                                        |
| 7    | Repeat the steps for each program for which you want to be able to generate degree |
|      | evaluations using WebCAPP.                                                         |

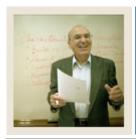

## Job Aid (Continued)

■ Jump to TOC

### **Program Requirements Form**

For every program that you want to be active, select the **Active** radio button on the Program Requirements Form (SMAPROG).

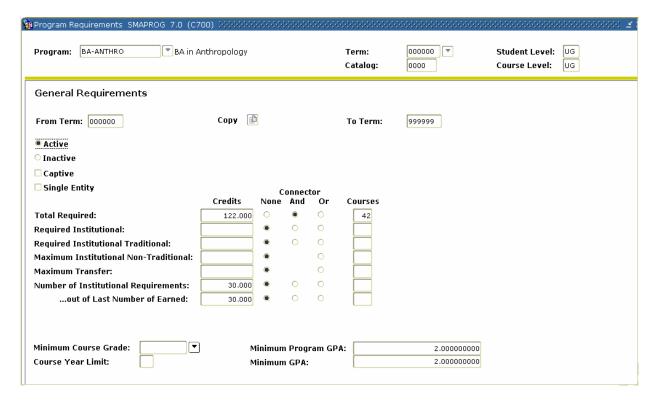

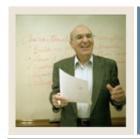

# Job Aid (Continued)

■ Jump to TOC

### **Curriculum Rules Form (SOACURR)**

For every program you want associated with the term:

- Make sure that a record exists and that the **Lock** checkbox is selected on the Base Curriculum Rules tab.
- On the Module Control tab, select the **On** radio button for **Curriculum**, **Advising**, and **Program Planning**.

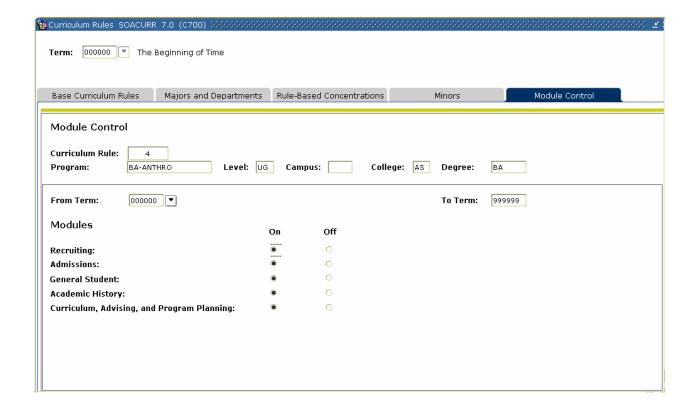

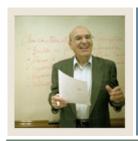

# Job Aid (Continued)

■ Jump to TOC

### **Term Control Form (SOATERM)**

On the Term Control Form (SOATERM), click the **Process Web Controls** button then select the **Web Evaluation Term** checkbox in the WebCAPP Controls area.

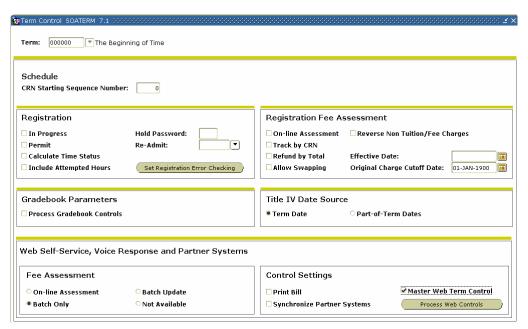

#### **Procedure**

Follow these steps to permit new degree evaluations to be generated for a term.

| Step | Action                                                                        |
|------|-------------------------------------------------------------------------------|
| 1    | Access the Term Control Form (SOATERM).                                       |
| 2    | Enter your term in the <b>Term</b> field.                                     |
| 3    | Perform a <b>Next Block</b> function.                                         |
| 4    | Click the Master Web Term Control checkbox.                                   |
| 5    | Click the <u>Process Web Controls</u> button.                                 |
| 6    | Select the <b>Web Evaluation Term</b> checkbox in the Web CAPP Controls area. |
| 7    | Click the <b>Save</b> icon.                                                   |

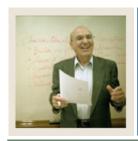

## **Job Aid (Continued)**

■ Jump to TOC

### WebCAPP Rules Form (SMAWCRL)

On the WebCAPP Rules Form (SMAWCRL) select the items you want to print on the web.

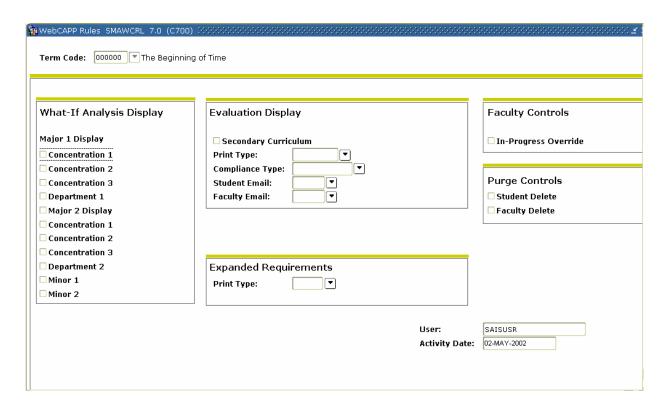

#### **Procedure**

Follow these steps to set WebCAPP rules for evaluation requests.

| Step | Action                                                                                |
|------|---------------------------------------------------------------------------------------|
| 1    | Access the WebCAPP Rules Form (SMAWCRL)                                               |
| 2    | Enter your term in the <b>Term</b> field.                                             |
| 3    | Under the What-if Analysis Display area, select the curriculum components that you    |
|      | want to allow students to run degree evaluations against.                             |
|      | Note: <b>Major 1</b> is always required and therefore is not included as a selection. |

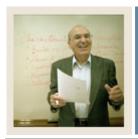

# **Job Aid (Continued)**

◀ Jump to TOC

### Procedure, continued

| Step | Action                                                                                                |
|------|----------------------------------------------------------------------------------------------------|
| 4    | Click the <b>Secondary Curriculum</b> checkbox under the Evaluation Display area if you               |
|      | want the secondary curriculum to display.                                                             |
| 5    | Enter a valid print type code in the <b>Print Type/Compliance Type</b> field.                         |
|      |                                                                                                    |
|      | Notes: The external code should be a print type code entered on STVPRNT. The text                     |
|      | associated with this print type is displayed in various areas on the General                          |
|      | Requirements page and Detail Requirements page.                                                       |
|      |                                                                                                    |
|      | If no code is designated, no text will be printed.                                                    |
|      | Y CONTROL ICA                                                                                         |
|      | You can enter a compliance type from STVCPRT. If the compliance type is entered,                      |
|      | two types of text can be displayed for the program, area, or group: <i>Met</i> and <i>Unmet</i> .     |
| 6    | Enter a valid e-mail type code in the <b>Faculty Email Type</b> field.                                |
|      | Notes This section of a development of the section of CTVDMAL The section                             |
|      | Note: This external code should be a valid e-mail type on GTVEMAL. The e-mail                         |
|      | address associated with this code (that is, active) and marked as <b>Preferred</b> and <b>Display</b> |
|      | on Web on GOAEMAL will be displayed.                                                                  |
| 7    | Enter a valid e-mail type code in the <b>Student Email Type</b> field.                                |
|      | Note: This external code should be a valid e-mail type on GTVEMAL. The e-mail                         |
|      | address associated with this code (that is, active) and marked as <b>Preferred</b> and <b>Display</b> |
|      | on Web on GOAEMAL will be displayed.                                                                  |
| 8    | Click the <b>Student Delete</b> checkbox under the <b>Purge Controls</b> area if a student can        |
|      | delete degree evaluations that he or she ran.                                                         |
| 9    | Click the <b>Save</b> icon.                                                                           |
| 10   | Click the <b>Exit</b> icon.                                                                           |

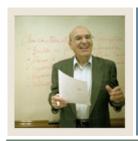

## **Job Aid (Continued)**

**■** Jump to TOC

### **CAPP Compliance Default Parameter Form (SMADFLT)**

On the CAPP Compliance Default Parameter Form (SMADFLT) set the default values your institution uses for compliance processing.

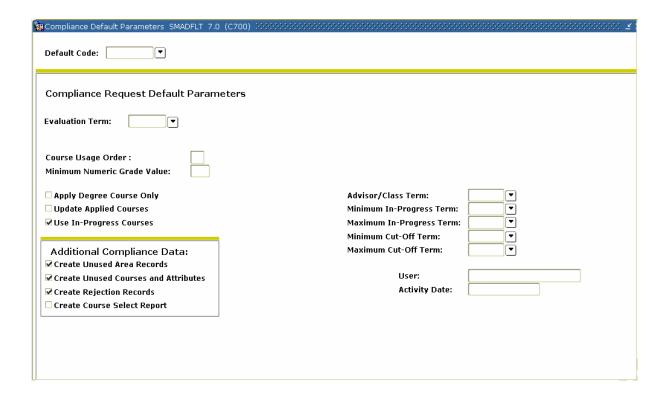

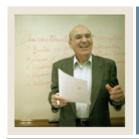

# **Job Aid (Continued)**

◀ Jump to TOC

### **Fields**

You will need to populate these fields on SMADFLT to complete the procedure that follows.

| Field                     | Value                                                                        |
|---------------------------|------------------------------------------------------------------------------|
| <b>Evaluation Term</b>    | Enter the term you have been using in other lessons.                         |
| Course Usage Order        | Enter the code for the order in which you want courses or course             |
|                           | attributes to be processed. You have three choices:                          |
|                           |                                                                              |
|                           | C = Chronological Term Order                                                 |
|                           | T = Descending Term                                                          |
|                           | G = Descending Grade (default)                                               |
| <b>Minimum Numeric</b>    | Enter the lowest numeric grade value allowed for courses or course           |
| Grade Value               | attributes brought in for consideration for compliance.                      |
|                           |                                                                              |
|                           | You can use this field, for example, to restrict withdrawals or courses      |
|                           | taken for audit from being considered for compliance.                        |
| <b>Apply Degree</b>       | Select these check boxes as appropriate for your institution.                |
| Courses Only,             |                                                                              |
| <b>Update Applied</b>     | Refer to the Using Curriculum, Advising, and Program Planning with           |
| Courses                   | SCT Banner Student handbook for details on how these check boxes             |
|                           | work.                                                                        |
| <b>Create Unused Area</b> | If you want SCT Banner to create output records for unused areas             |
| Records                   | when a degree evaluation is run, select this check box.                      |
| Create Unused             | Select this check box if you want SCT to create output records for           |
| Course/Attributes         | unused courses or course attributes when a degree evaluation is run.         |
| Create Rejection          | Select this check box if you want SCT Banner to create output records        |
| Records                   | for rejected courses or course attributes when a degree evaluation is        |
|                           | run.                                                                         |
| Create Course Select      | Select this check box if you want SCT Banner to create the                   |
| Report                    | Compliance Course/Attribute Selection Report (SMRCMPL) when a                |
|                           | degree evaluation is run.                                                    |
|                           | Typically, this feature is used in testing, but because it is a long report, |
|                           | you might consider turning it off after testing.                             |
|                           | 1 Journal Compact turning it off unter testing.                              |

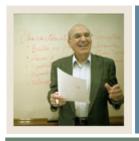

# **Job Aid (Continued)**

◀ Jump to T0

### Fields, continued

| Value                                                                    |
|--------------------------------------------------------------------------|
| Enter the term code for the system to use when selecting the student     |
| classification and advisor information for hardcopy output.              |
| Enter the earliest term from which in-progress courses will be selected  |
| for consideration by the system for a degree evaluation.                 |
|                                                                          |
| The term entered must be the same as or earlier than the maximum in-     |
| progress term.                                                           |
| Enter the latest term from which in-progress courses will be selected    |
| for consideration by the system for a degree evaluation.                 |
| Enter the earliest term from which any (in-progress, academic history,   |
| or transfer) courses will be selected for consideration by the system    |
| for a degree evaluation.                                                 |
|                                                                          |
| The term entered must be the same as or earlier than the maximum         |
| cut-off term.                                                            |
| Enter the latest term from which any (in-progress, academic history, or  |
| transfer) courses will be selected for consideration by the system for a |
| degree evaluation.                                                       |
|                                                                          |
| The term entered must be the same as or later than the maximum cut-      |
| off term.                                                                |
|                                                                          |

### **Procedure**

Follow these steps to define default values for degree evaluations using the table on the previous pages.

| Step | Action                                                                      |
|------|-----------------------------------------------------------------------------|
| 1    | Access the Compliance Default Parameter Form (SMADFLT).                     |
| 2    | Enter WEB in the <b>Default Code</b> field.                                 |
|      |                                                                             |
|      | Note: This value is defined on the Compliance Default Codes Validation Form |
|      | (STVDFLT) and is required by the system.                                    |
| 3    | Perform a <b>Next Block</b> function.                                       |
| 4    | Enter values in the fields as indicated in the table above.                 |

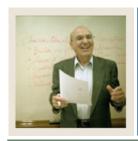

# Job Aid (Continued)

Jump to TOC

### **Crosswalk Validation Form (GTVSDAX)**

On the Crosswalk Validation Form (GTVSDAX) define the WEBCURR hierarchy and the DISPTEXT, FACEMAIL, STUEMAIL, and SECONDCURR codes.

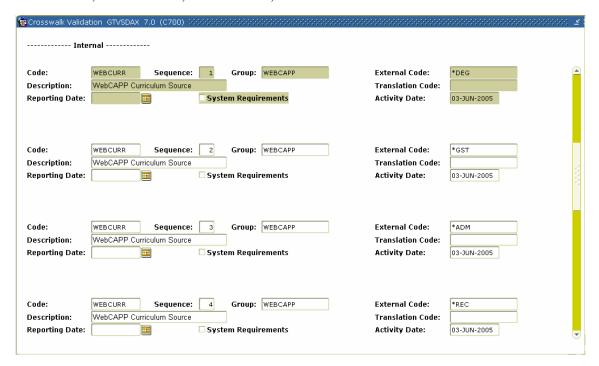

### **Procedure**

Follow these steps to define the Crosswalk Validation Form (GTVSDAX) settings using the tables starting on the next page.

| Step | Action                                                                                         |
|------|------------------------------------------------------------------------------------------------|
| 1    | Access the Crosswalk Validation Form (GTVSDAX).                                                |
| 2    | Select Insert from the <b>Record</b> menu.                                                     |
| 3    | Enter values for each of these fields: Code, Sequence, Group, External Code,                   |
|      | <b>Description</b> , and <b>System Requirements</b> . (Use the values shown in the tables that |
|      | follow.)                                                                                       |
| 4    | Click the <b>Save</b> icon.                                                                    |
| 5    | Repeat steps 1-4 for each rule.                                                                |
| 6    | Click the <b>Exit</b> icon.                                                                    |

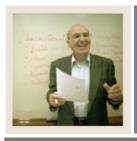

# **Job Aid (Continued)**

**⋖** Jump to TBC

### **Fields**

You will need these values entered on GTVSDAX to complete the procedure that follows.

| Field                | Value                                                                                   |
|----------------------|-----------------------------------------------------------------------------------------|
| Code                 | DISPTEXT                                                                                |
| Sequence             | 1                                                                                       |
| Group                | WEBCAPP                                                                                 |
| <b>External Code</b> | WEB                                                                                     |
|                      | You can enter any valid value from the Compliance Print Code Validation Form (STVPRNT). |
| Description          | Display Compliance Text on Web                                                          |

| Field                | Value                                                                                      |
|----------------------|--------------------------------------------------------------------------------------------|
| Code                 | FACEMAIL                                                                                   |
| Sequence             | 1                                                                                          |
| Group                | WEBCAPP                                                                                    |
| <b>External Code</b> | FAC                                                                                        |
|                      | You can enter any valid value from the E-mail Address Type Code Validation Form (GTVEMAL). |
| Description          | Faculty Email Type                                                                         |

| Field                | Value                                                           |
|----------------------|-----------------------------------------------------------------|
| Code                 | STUEMAIL                                                        |
| Sequence             | 1                                                               |
| Group                | WEBCAPP                                                         |
| <b>External Code</b> | STU                                                             |
|                      |                                                                 |
|                      | You can enter any valid value from the E-mail Address Type Code |
|                      | Validation Form (GTVEMAL).                                      |
| Description          | Student Email Type                                              |

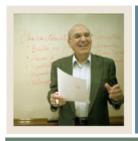

## **Job Aid (Continued)**

◀ Jump to TOC

### Fields, continued

| Field                | Value                                                       |
|----------------------|-------------------------------------------------------------|
| Code                 | SECONDCURR                                                  |
| Sequence             | 1                                                           |
| Group                | WEBCAPP                                                     |
| <b>External Code</b> | Y/N                                                         |
|                      | Y = Secondary curricula are displayed on degree evaluation. |
|                      | N = Secondary curricula are not displayed.                  |
| Description          | Secondary Curriculum Display                                |

### **WEBCURR**

The internal code of WEBCURR uses this hierarchy to determine where and in what order to retrieve the current curriculum record:

| Sequence         | Description                                        |
|------------------|----------------------------------------------------|
| 1 = <b>DEG</b> : | Degree record on the Degree and Other Formal       |
|                  | Awards Form (SHADEGR)                              |
| 2 = <b>GST</b> : | General student record on the General Student Form |
|                  | (SGASTDN)                                          |
| 3 = <b>ADM</b> : | Applicant record on the Admissions Application     |
|                  | Form (SAAADMS)                                     |
| <b>4 = REC:</b>  | Recruiting record on the Recruiting Prospect       |
|                  | Information Form (SRARECR)                         |

The sequence number (1, 2, 3, or 4) associated with the external code determines the order in which records will be displayed on the Current Curriculum page (the first page of the Degree Evaluation option).

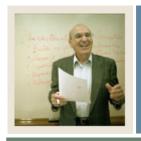

## **Job Aid (Continued)**

**⋖** Jump to TOC

### WEBCURR, continued

For example, if DEG is specified for sequence 1, the Degree record will be displayed first. If DEG is sequence 1 and the student does not have a Degree record, the system looks for the record type specified for sequence 2; if that record does not exist for sequence 2, it goes on to the next sequence number, and so on. If no record is found, the "No Curriculum Record Found" message will be displayed.

Each of the four **Sequence** fields must have a value. If you want to have only one record be used (for example, the Degree record) enter the associated external code for that record for all four sequence numbers or enter an unknown value, such as *xxx* in the other three. If the record(s) in the hierarchy do not exist, the "No Curriculum Record Found" message is displayed.

#### **Fields**

These values must be entered on GTVSDAX.

| Field                | Value                     |
|----------------------|---------------------------|
| Code                 | WEBCURR                   |
| Sequence             | 1                         |
| Group                | WEBCAPP                   |
| <b>External Code</b> | *DEG                      |
| Description          | WebCAPP Curriculum Source |

| Field                | Value                     |
|----------------------|---------------------------|
| Code                 | WEBCURR                   |
| Sequence             | 2                         |
| Group                | WEBCAPP                   |
| <b>External Code</b> | *GST                      |
| Description          | WebCAPP Curriculum Source |

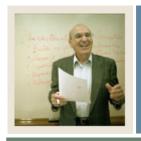

# **Job Aid (Continued)**

◀ Jump to TOC

### Fields, continued

| Field                | Value                     |
|----------------------|---------------------------|
| Code                 | WEBCURR                   |
| Sequence             | 3                         |
| Group                | WEBCAPP                   |
| <b>External Code</b> | *ADM                      |
| Description          | WebCAPP Curriculum Source |

| Field                | Value                     |
|----------------------|---------------------------|
| Code                 | WEBCURR                   |
| Sequence             | 4                         |
| Group                | WEBCAPP                   |
| <b>External Code</b> | * REC                     |
| Description          | WebCAPP Curriculum Source |